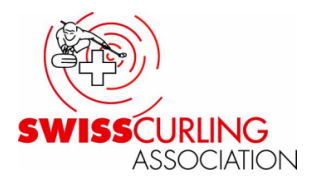

# **Mutationen im Webmembership vornehmen**

#### **Anmeldung**

Webmembership von SWISSCURLING online aufrufen: **<https://admin.webmembership.ch/swisscurling/pages/login/login-form.jsf>** oder auf **[www.curling.ch](http://www.curling.ch/)** das kleine Schloss auf der Website oben rechts auswählen.

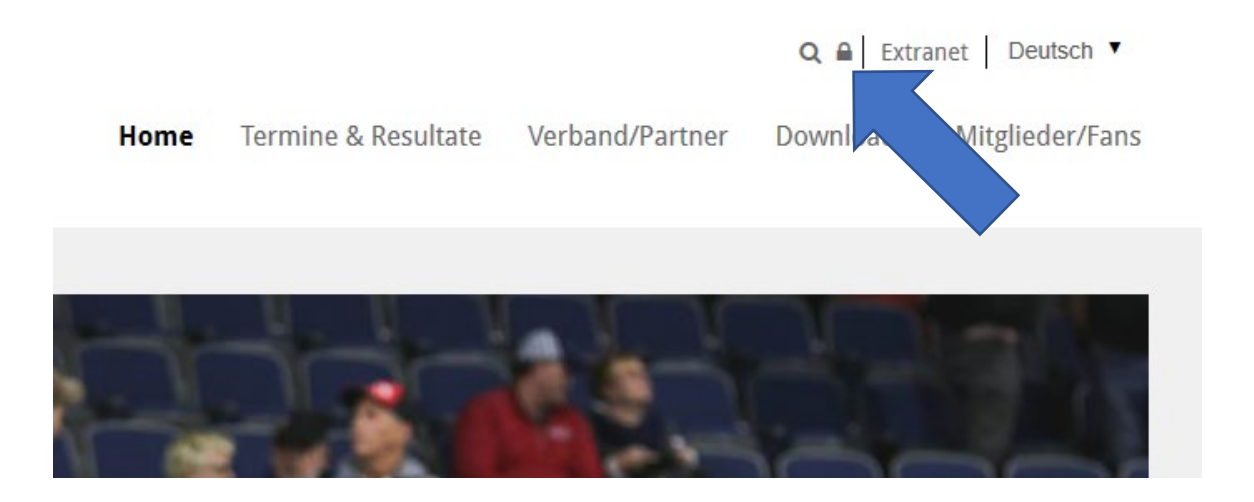

Zugangsdaten eingeben und einloggen. Zugangsdaten können vom Clubverantwortlichen bei der Geschäftsstelle angefragt werden.

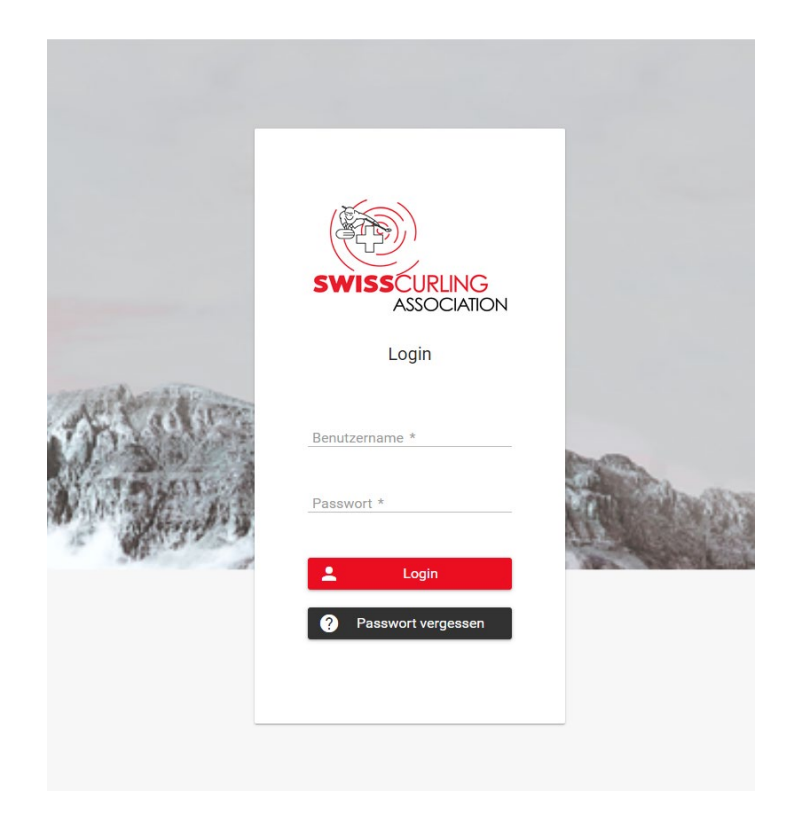

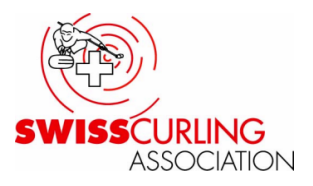

## **Suche nach dem Mitglied**

In der Navigationsspalte die Kategorie Mitglieder anwählen und durch Eingabe des Namens nach dem Mitglied suchen.

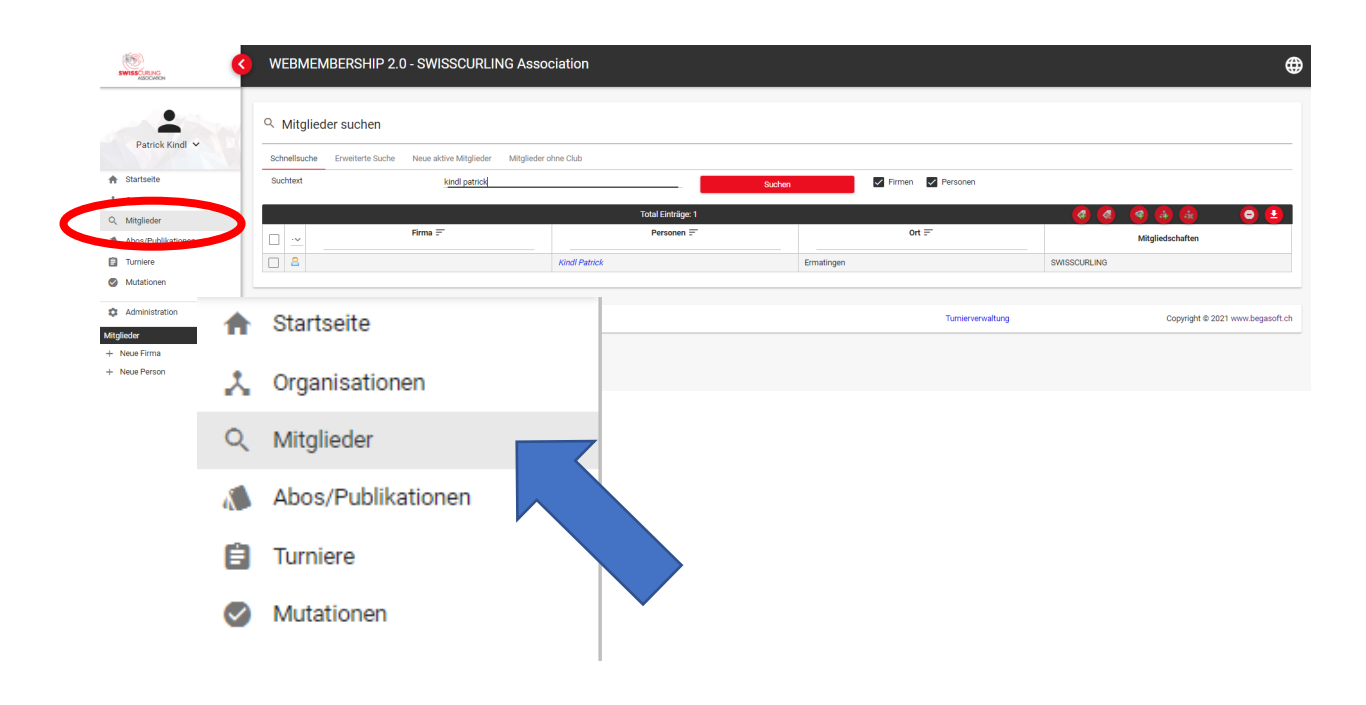

#### **Personendaten ändern**

Stammdaten ändern (1) Adresse ändern (2) Kontaktangaben ändern oder hinzufügen (3)

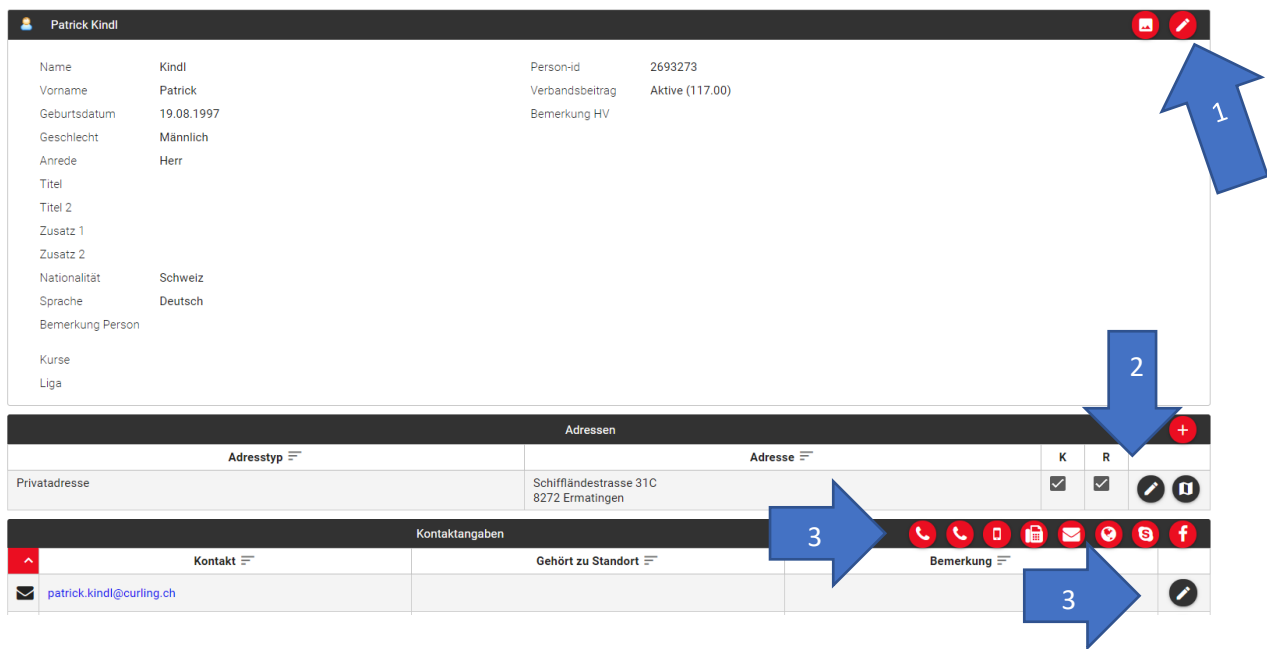

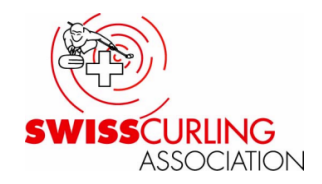

N

### **Mitgliedschaft mutieren**

- 1. In der Personenübersicht zu «Persönliche Mitgliedschaften» scrollen.
- 2. Bleistift anwählen zum Bearbeiten der Clubmitgliedschaft. Anschliessend öffnet sich ein neues Dialogfenster mit den Angaben zur Mitgliedschaft. In diesem Fenster können dem Mitglied verschiedene Funktionen zugeteilt werden. Der Austritt aus dem Club kann ebenfalls hier über den «Löschen-Button» getätigt werden.

**WICHTIG**: Bitte beachtet, dass bei einem Clubaustritt die persönliche Mitgliedschaft erst als letzter Schritt mutiert werden sollte. Zuerst muss der Verbandsbeitrag in den Stammdaten auf passiv gewechselt werden. Danach das Hit&Roll-Abo bei den «Persönlichen Abos» mutieren. Zum Schluss kann die Mitgliedschaft gelöscht werden. Sollte die Club-Mitgliedschaft zuerst gelöscht werden, können die anderen zwei Mutationen nicht mehr vorgenommen werden, weil das System das Mitglied bereits als ausgetreten registriert.

**WICHTIG**: Ein Mitglied kann mehreren Clubs angehören, es erhält trotzdem nur eine Membercard! Der schwarze Haken beim Feld Hauptmitgliedschaft definiert die Hauptmitgliedschaft (jener Club, über den die Membercard bezogen wird). Dieser Haken wird beim Austritt entfernt und kann sonst nur von der Geschäftsstelle geändert werden, Meldungen dazu bitte an admin@curling.ch.

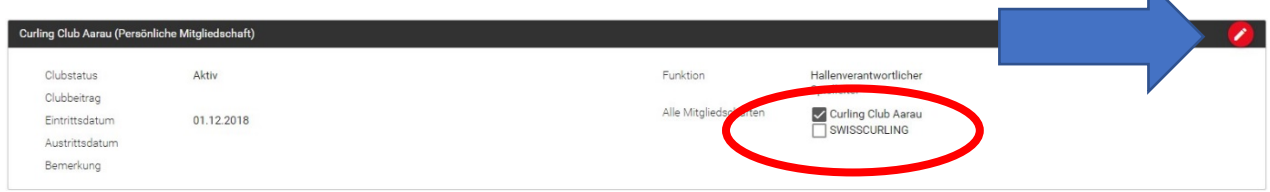

![](_page_3_Picture_0.jpeg)

## **Hit & Roll mutieren**

Hinzufügen eines Abos (1)

Bearbeiten oder Löschen eines Abos (2)

![](_page_3_Picture_53.jpeg)

#### **Erfassung neuer Mitglieder**

In Navigationsmenü auf «Neues Mitglied» klicken. Anschliessend über das Suchfeld prüfen, ob das Mitglied bereits von einem anderen Club erfasst wurde. Erst wenn die Suche erfolglos ist, auf «Neue Person» klicken. Danach öffnet sich ein neues Dialogfenster, wo alle Angaben ausgefüllt werden können.

![](_page_3_Figure_7.jpeg)